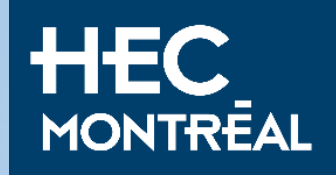

# Exchange course registration

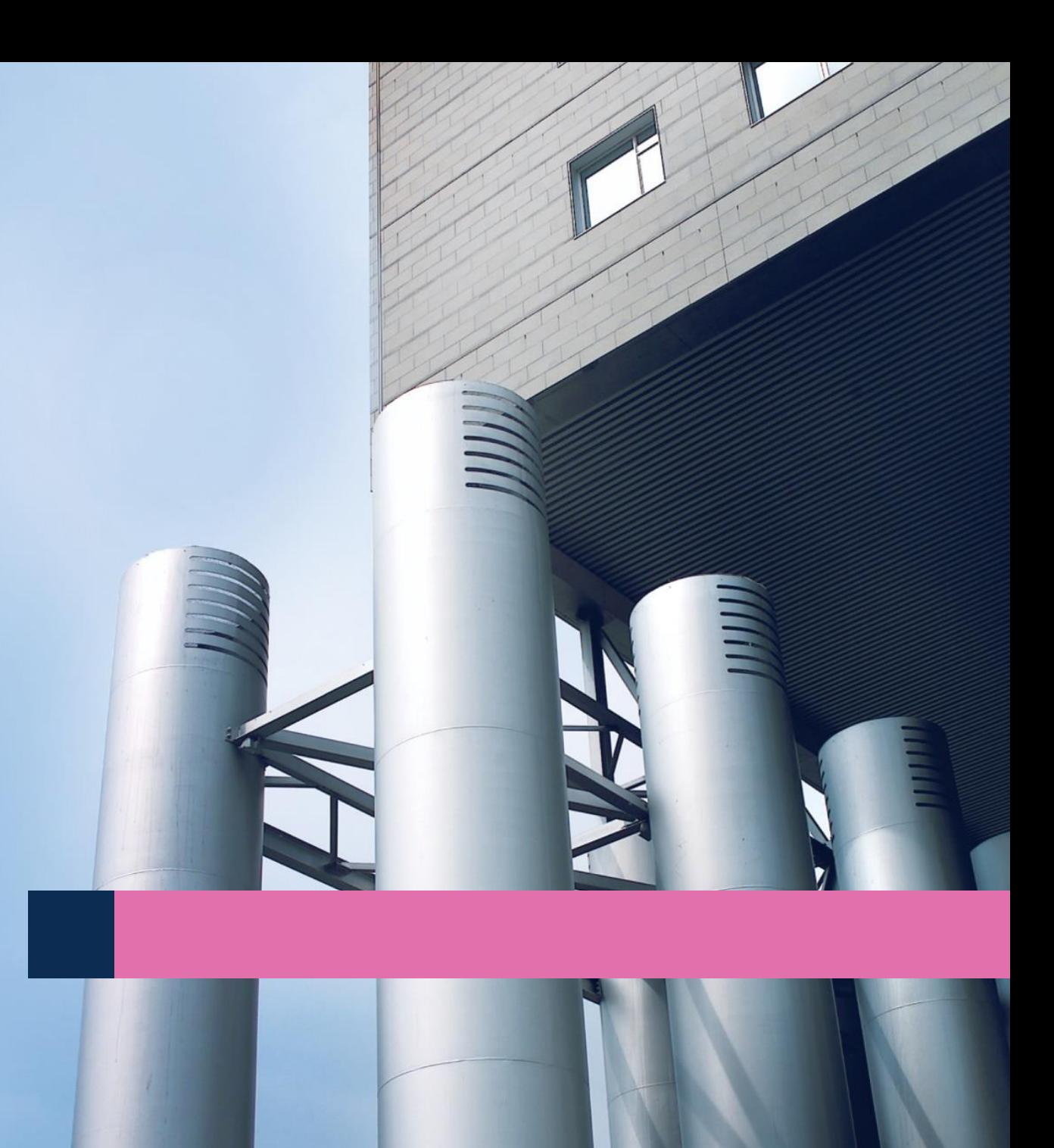

# Guideline

#### How to register to a business course

- Connect to **[HEC en ligne](https://enligne.hec.ca/psp/GAPET/HEL/PSFT_CS_HEL/?cmd=login&languageCd=ENG&_ga=2.97448665.719047887.1692014915-577064710.1687197156&_gl=1*t6s597*_ga*NTc3MDY0NzEwLjE2ODcxOTcxNTY.*_ga_FPW0B8V0CE*MTY5MjI5MTUxMi4zOTIuMS4xNjkyMjk1MjI5LjAuMC4w*_fplc*Q0t2JTJCNTlnJTJGU2lsQWJpcUdyRVM4ZWlDT3JWUTZBYVclMkZmd1B1S0VZS3MycmtvcyUyRk9YWjVqbVZ4QkJtQXVjQVRSdVV4MjhtdnpiZHlnQWVycm50NDR2bjFXSzJRVEVoMW9wQVZUc2lNJTJCcW01NjRVWHluekklMkJPdyUyQnUxRkRZWUElM0QlM0Q.&)**
- Follow this step by step quideline

#### Before you start

- Courses are assigned on a first come first served basis. All incoming students are advised to be as flexible as possible with their course selection. We aim to register students for preferred courses, but we cannot guarantee course placement.
- **[Add and drop period: deadline is available on the academic calendar](https://www.hec.ca/en/students/calendars-deadlines/index.html)**
	- **[Make sure you meet the prerequisites \(](https://www.hec.ca/en/courses/index.html)***préalable in French***) prior to registering to a course**
	- Languages of instruction: French, English and Spanish:
		- Codes for English courses end with the letter A (ex: 10100**A**)
		- Codes for French courses don't have a letter at the end (ex: 10100)
		- Codes for Spanish courses end with the letter E (ex: 10100**E**)
	- **[Waitlist: you are allowed one course on the waitlist](https://www.hec.ca/en/international_student/international_exchange/pre-arrival_guide/course_registration/business_courses/faq/courseregistrationfaq.html)**
- **Where can I find [a course outline?](https://www.hec.ca/en/international_student/international_exchange/pre-arrival_guide/course_registration/business_courses/faq/courseregistrationfaq.html)**

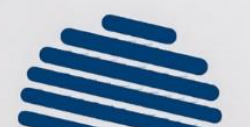

All the information regarding HEC Montréal courses can be found on our website: **[Business Courses](https://www.hec.ca/en/international_student/international_exchange/pre-arrival_guide/course_registration/business_courses/faq/courseregistrationfaq.html) – Q&A**

## 1. Add courses to you cart Step 1.1

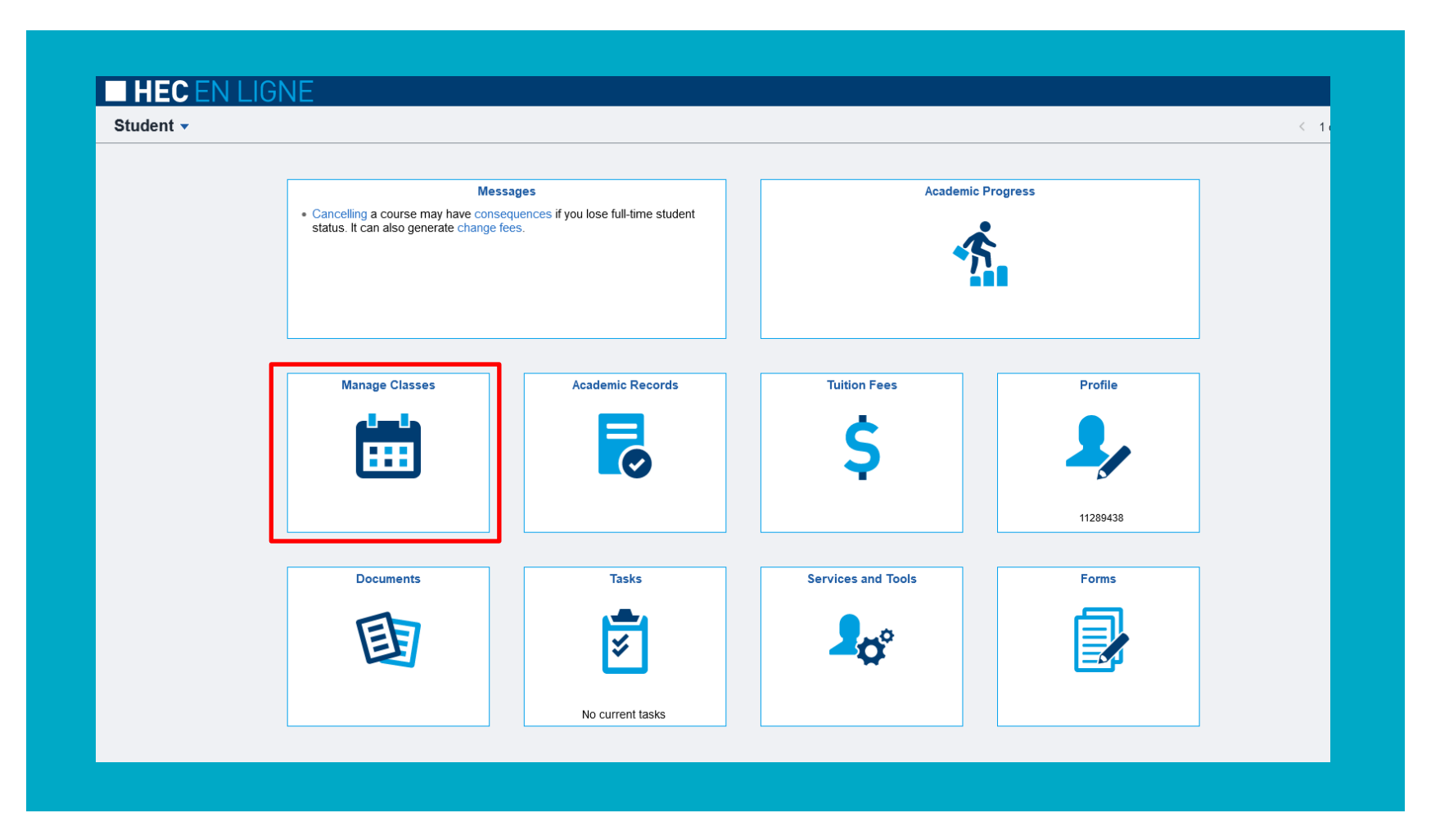

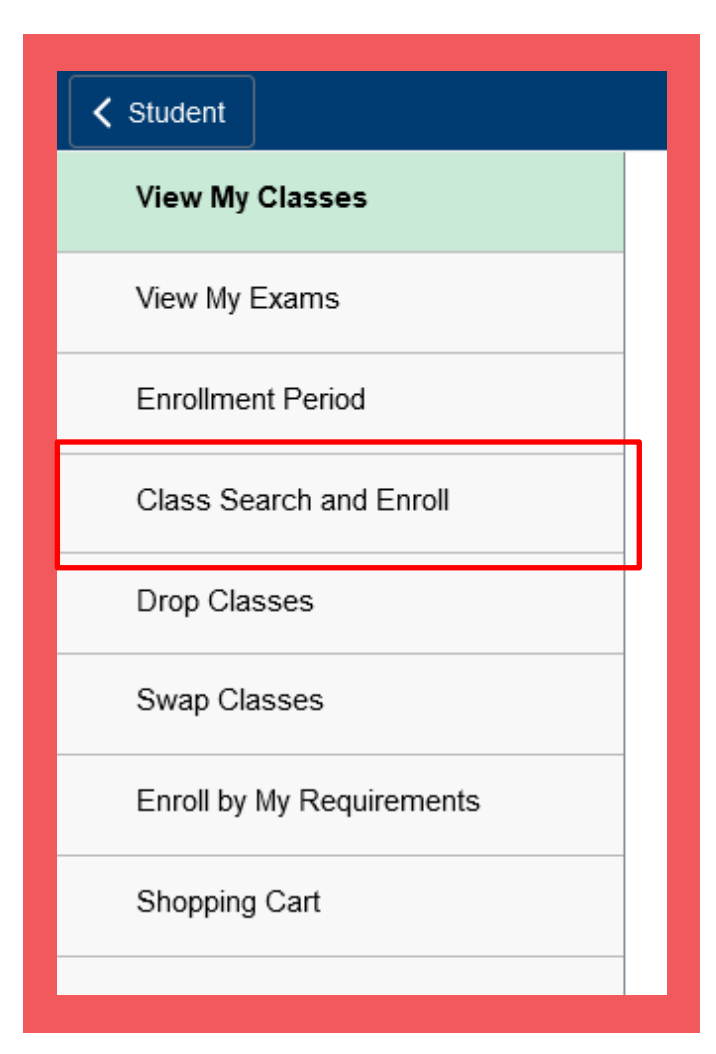

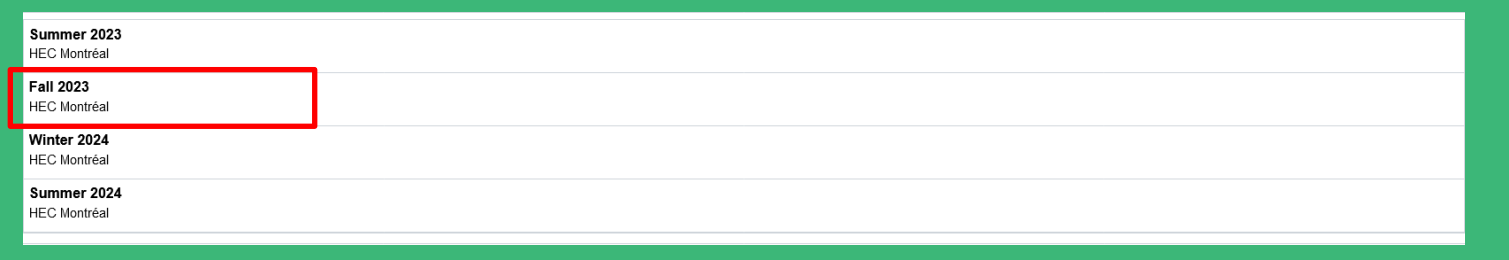

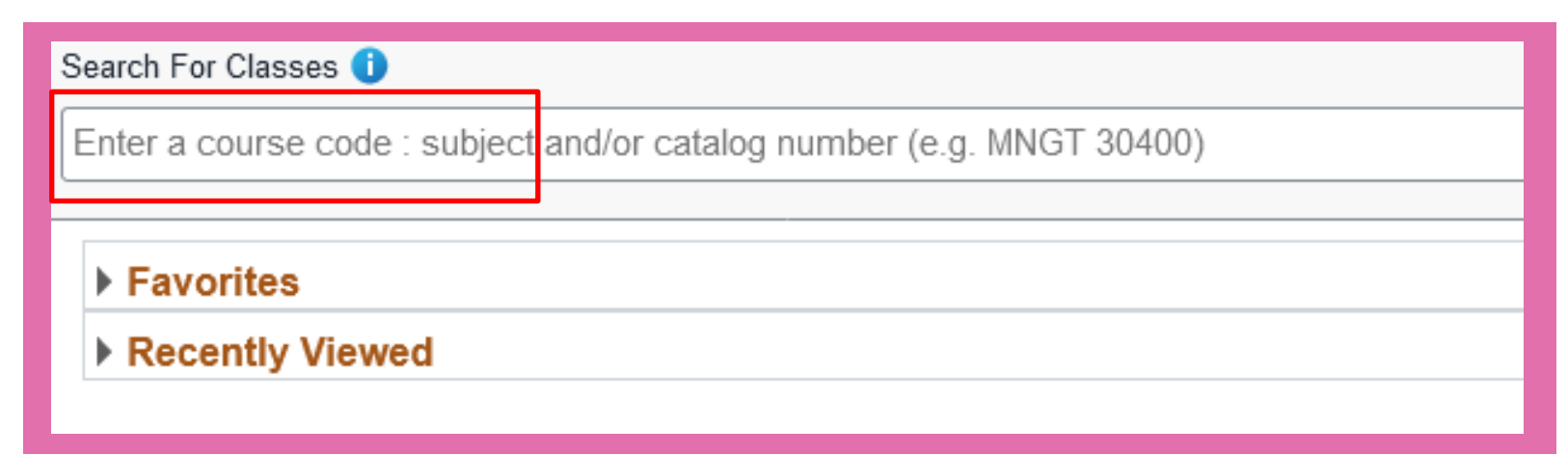

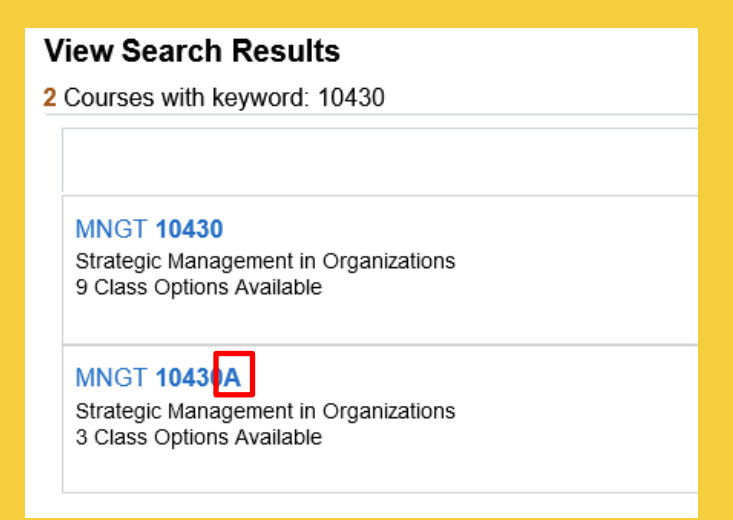

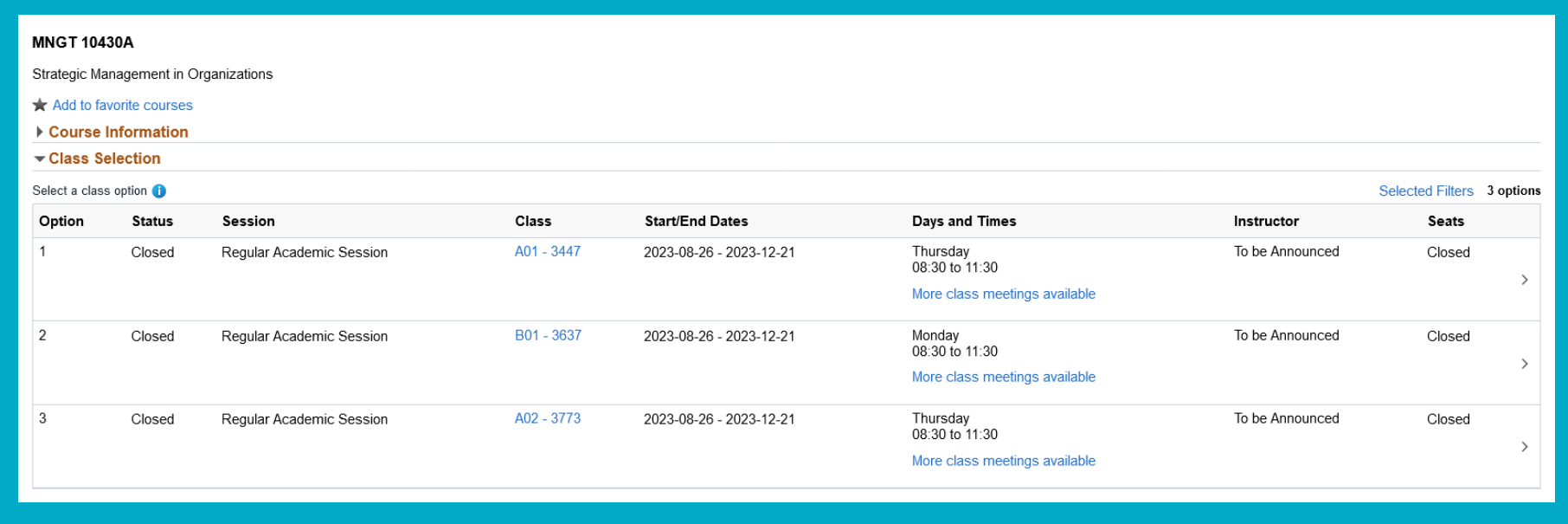

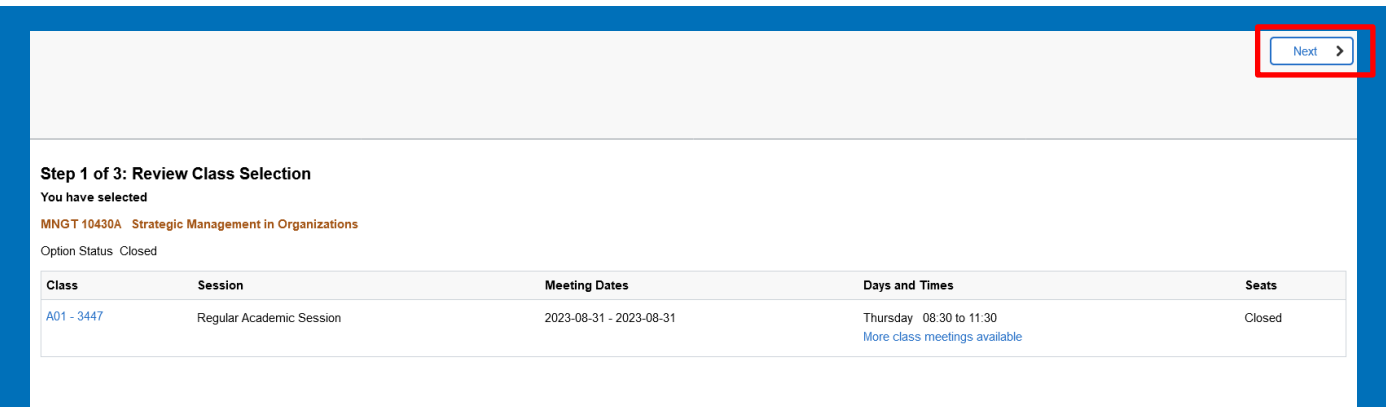

#### If you want to be on the waitlist, you can select YES at the center of the page before accepting.

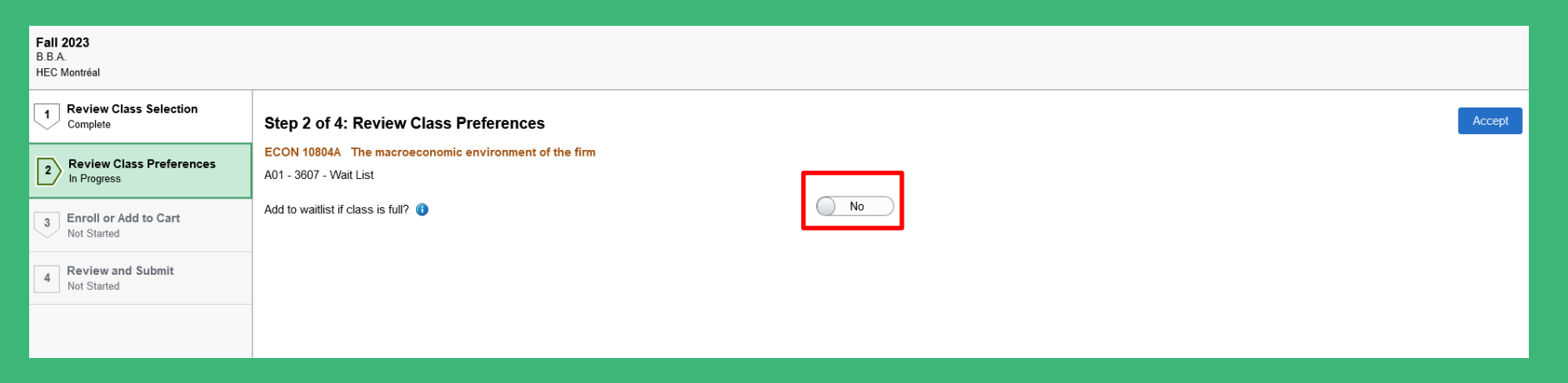

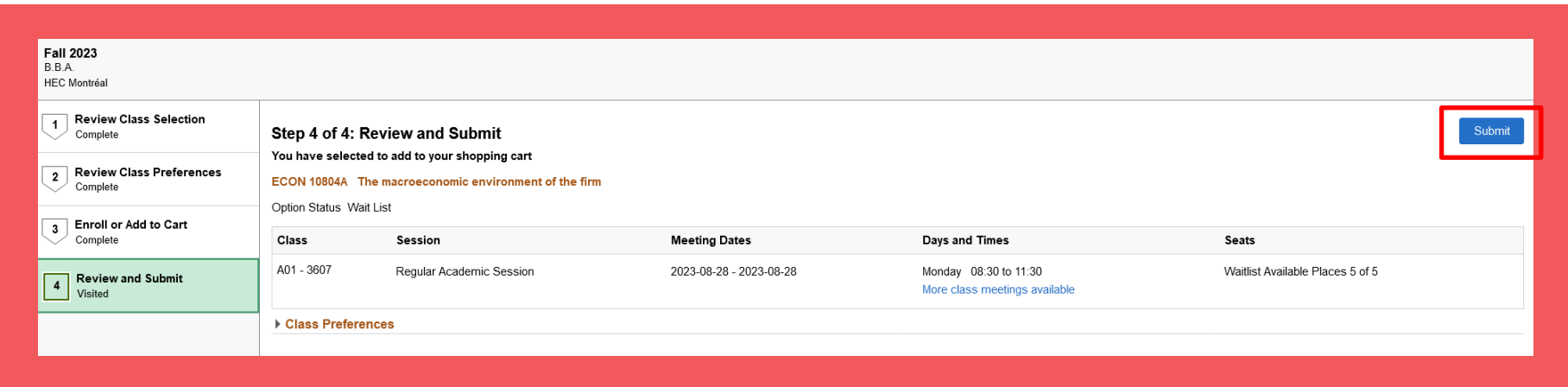

#### Step I.IO

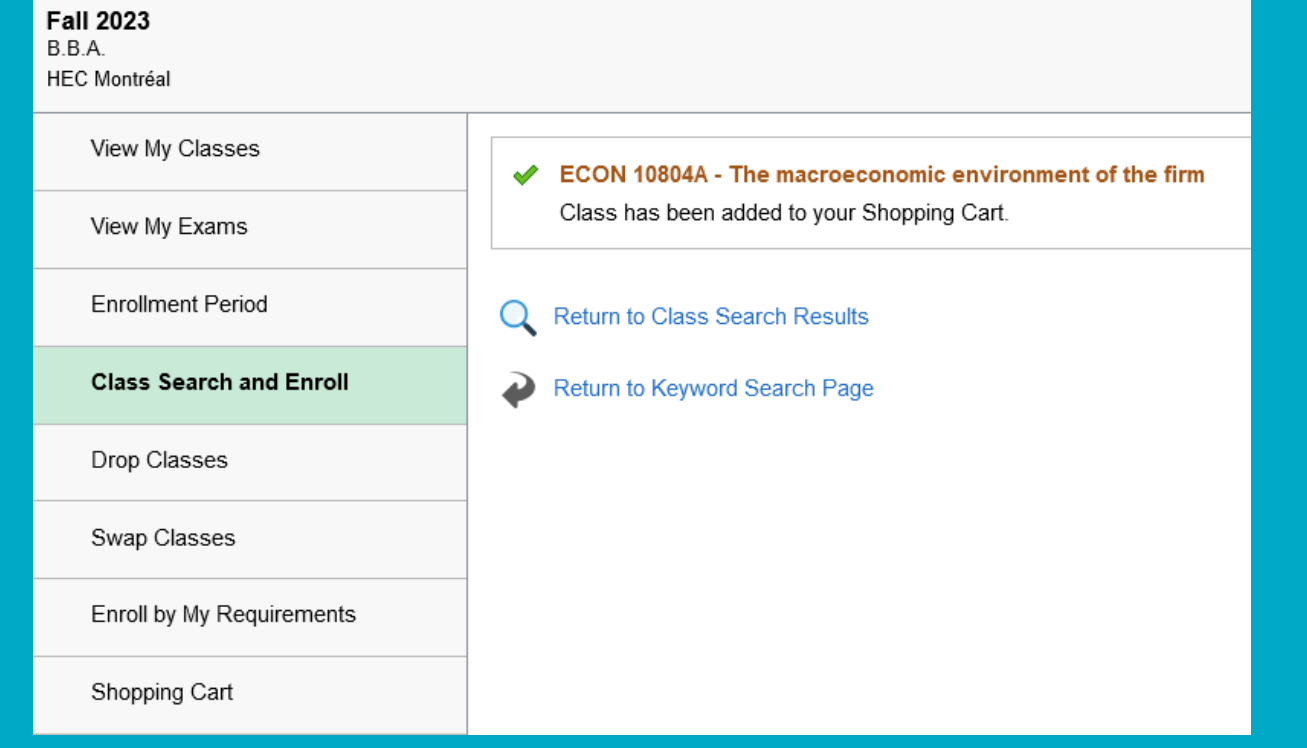

## 2. On course enrollment day, you'll have the possibility of selecting and submitting all the courses in your shopping cart.

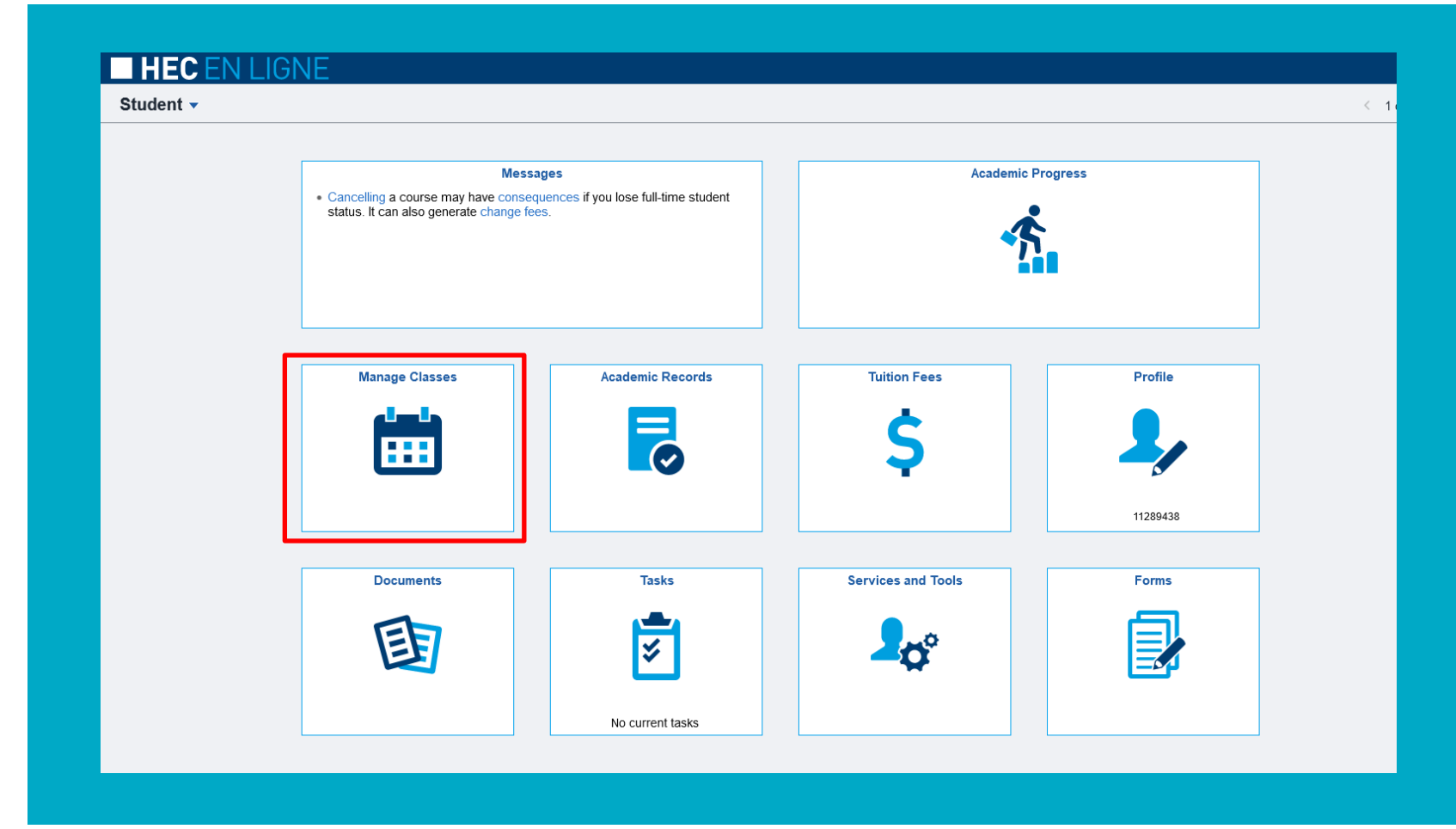

Step 2.1

#### Step 2.2

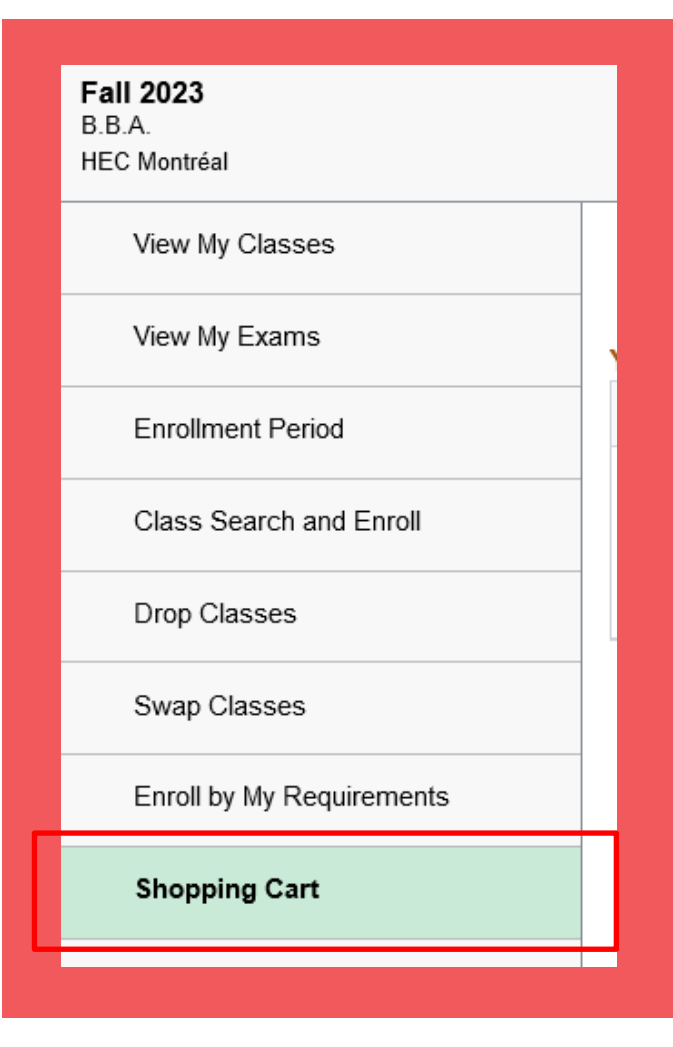

## Step 2.3

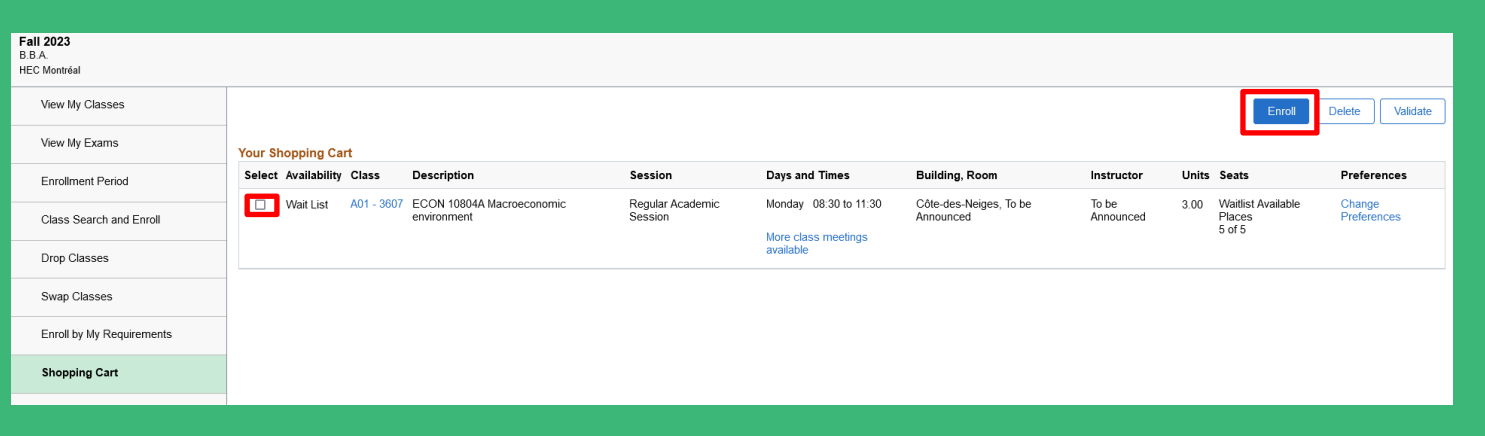